# FTDのローカル認証を使用したSSLセキュアク ライアントの設定

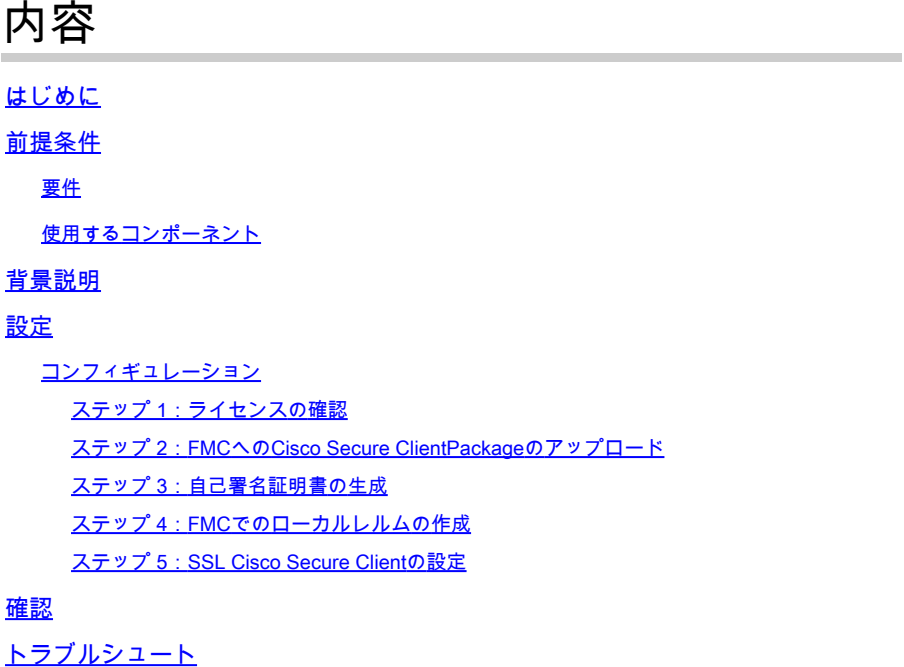

### はじめに

このドキュメントでは、Cisco FMCによって管理されるCisco FTD上でローカル認証を使用して Cisco Secure Client(Anyconnectを含む)を設定する方法について説明します。

# 前提条件

要件

次の項目に関する知識があることが推奨されます。

- firepower Management Center(FMC)によるSSL Secure Client(SVC)の設定
- FMCによるFirepowerオブジェクトの設定
- firepower上のSSL証明書

使用するコンポーネント

このドキュメントの情報は、次のソフトウェアとハードウェアのバージョンに基づいています。

- CiscoFirepower脅威対策(FTD)バージョン7.0.0(ビルド94)
- Cisco FMCバージョン7.0.0(ビルド94)
- Cisco Secure Mobilityクライアント4.10.01075

このドキュメントの情報は、特定のラボ環境にあるデバイスに基づいて作成されました。このド キュメントで使用するすべてのデバイスは、クリアな(デフォルト)設定で作業を開始していま す。本稼働中のネットワークでは、各コマンドによって起こる可能性がある影響を十分確認して ください。

#### 背景説明

この例では、Secure Sockets Layer(SSL)を使用して、FTDとWindows 10クライアントの間にバ ーチャルプライベートネットワーク(VPN)を作成します。

リリース7.0.0以降、FMCによって管理されるFTDは、Cisco Secure Clientのローカル認証をサポ ートします。これは、プライマリ認証方式として定義することも、プライマリ認証方式が失敗し た場合のフォールバックとして定義することもできます。この例では、ローカル認証がプライマ リ認証として設定されています。

このソフトウェアバージョンが稼働する前は、FTD上のCisco Secure Clientローカル認証は CiscoFirepowerデバイスマネージャ(FDM)でのみ使用できました。

### 設定

コンフィギュレーション

ステップ 1:ライセンスの確認

Cisco Secure Clientを設定する前に、FMCが登録され、スマートライセンシングポータルに準拠 している必要があります。FTDに有効なPlus、Apex、またはVPN Onlyライセンスがない場合は、 Cisco Secure Clientを導入できません。

FMCがスマートライセンスポータルに登録され、準拠していることを確認するには、System > Licenses > Smart Licensesの順に移動します。

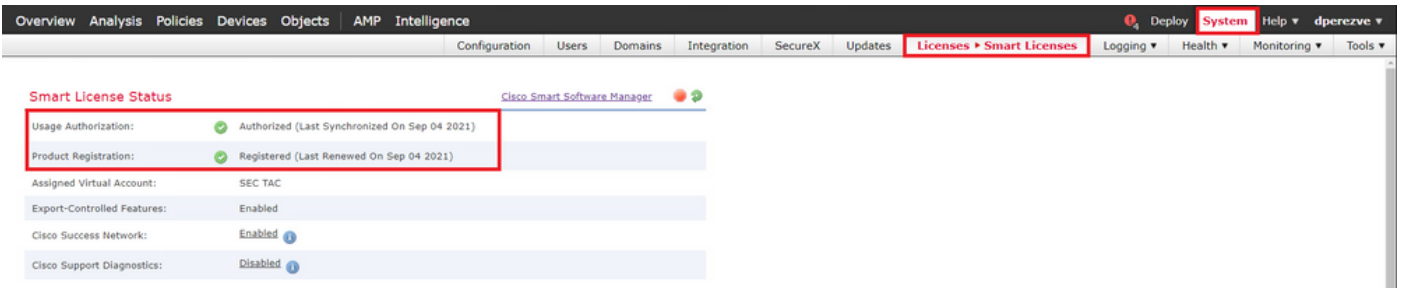

同じページで下にスクロールすると、スマートライセンスチャートの下部に、使用可能なCisco Secure Client(AnyConnect)ライセンスのタイプと、各ライセンスにサブスクライブされているデ バイスが表示されます。手元のFTDが次のいずれかのカテゴリで登録されていることを確認しま す。

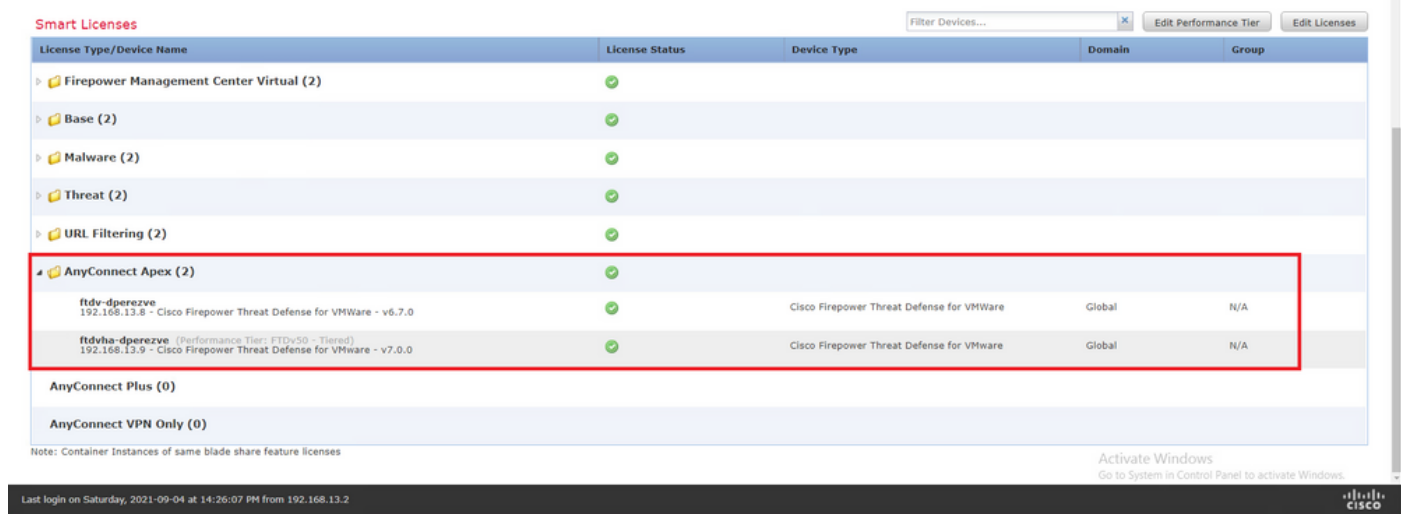

### ステップ 2:FMCへのCisco Secure Clientパッケージのアップロード

[cisco.com](https://software.cisco.com/download/home/286281283/type/282364313/release/4.10.02086)からWindows向けCisco Secure Client(AnyConnect)ヘッドエンド導入パッケージをダウ ンロードします。

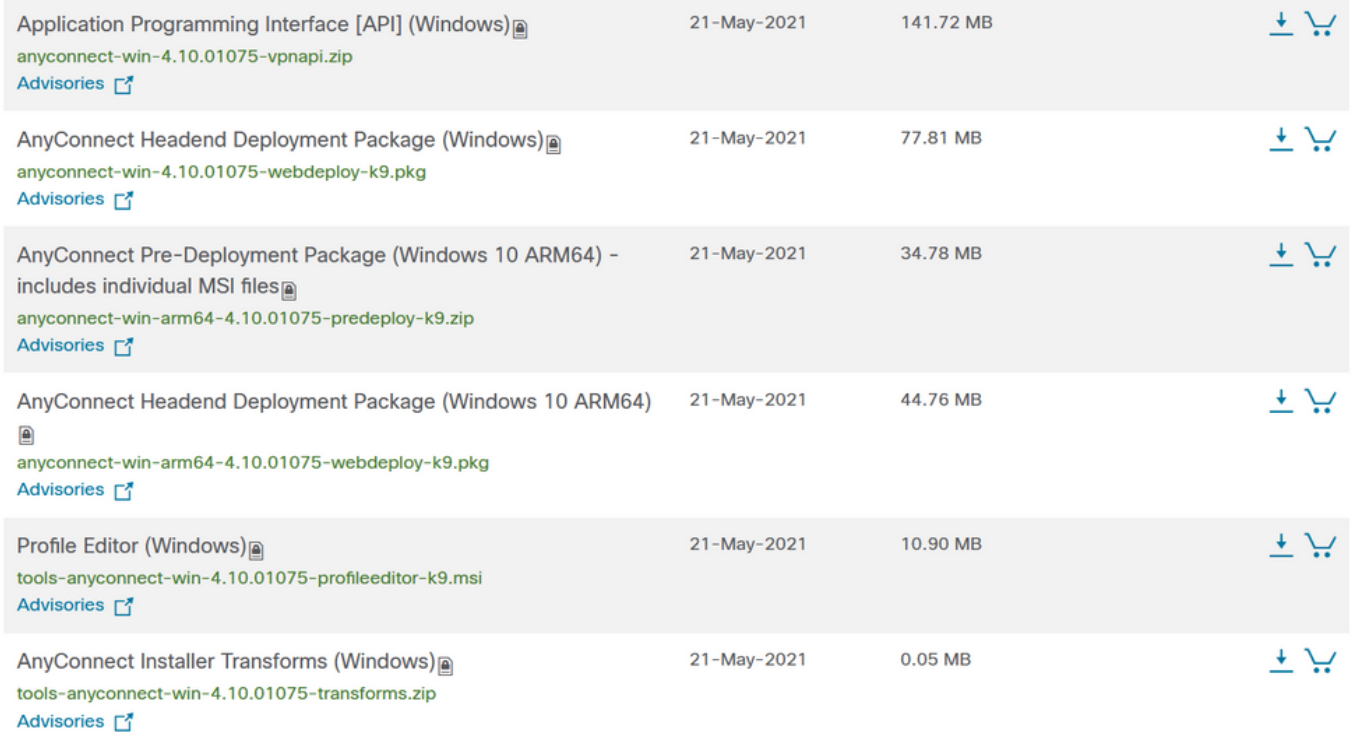

Cisco Secure Clientイメージをアップロードするには、Objects > Object Managementの順に移動 し、目次でVPNカテゴリの下にあるCisco Secure Client Fileを選択します。

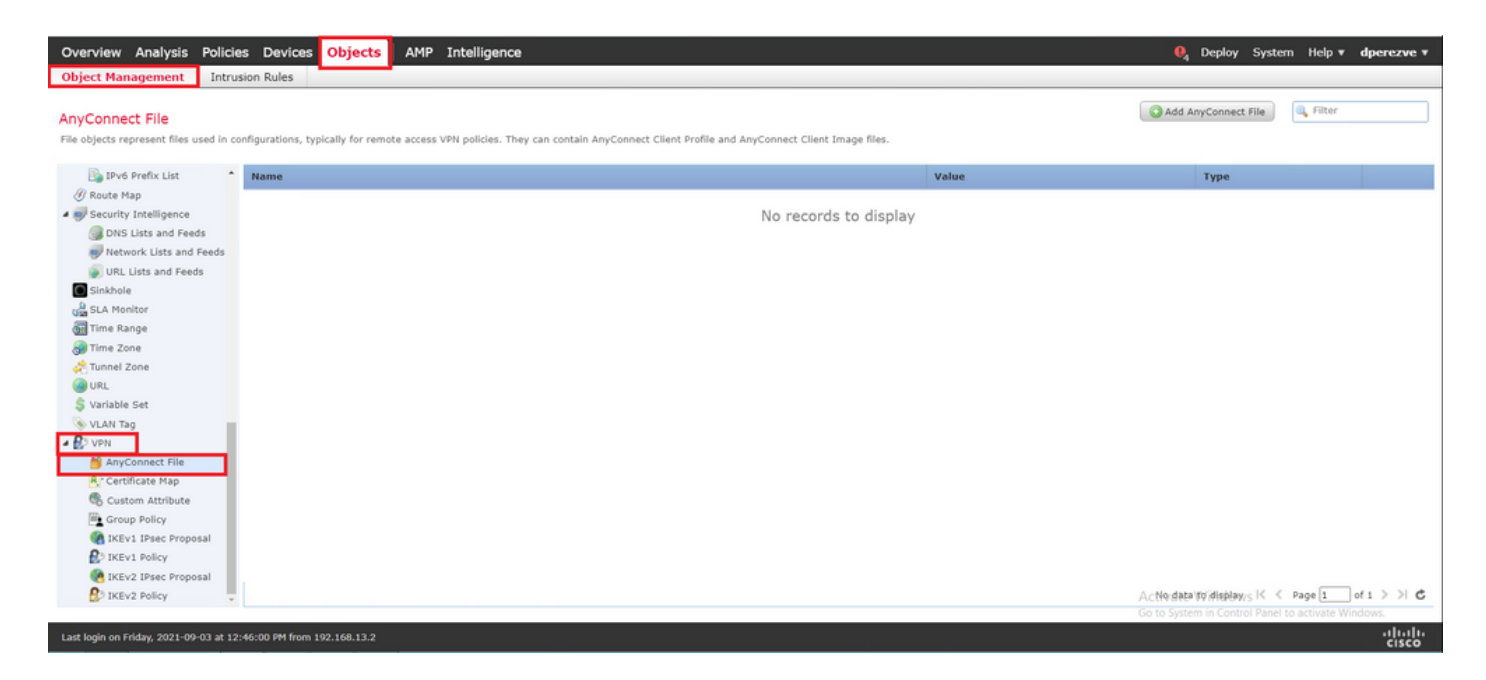

Add AnyConnect Fileボタンを選択します。Add AnyConnect Secure Client Fileウィンドウで、オ ブジェクトの名前を割り当て、Browse...を選択してCisco Secure Clientパッケージを選択し、最 後にドロップダウンメニューでファイルタイプとしてAnyConnect Client Imageを選択します。

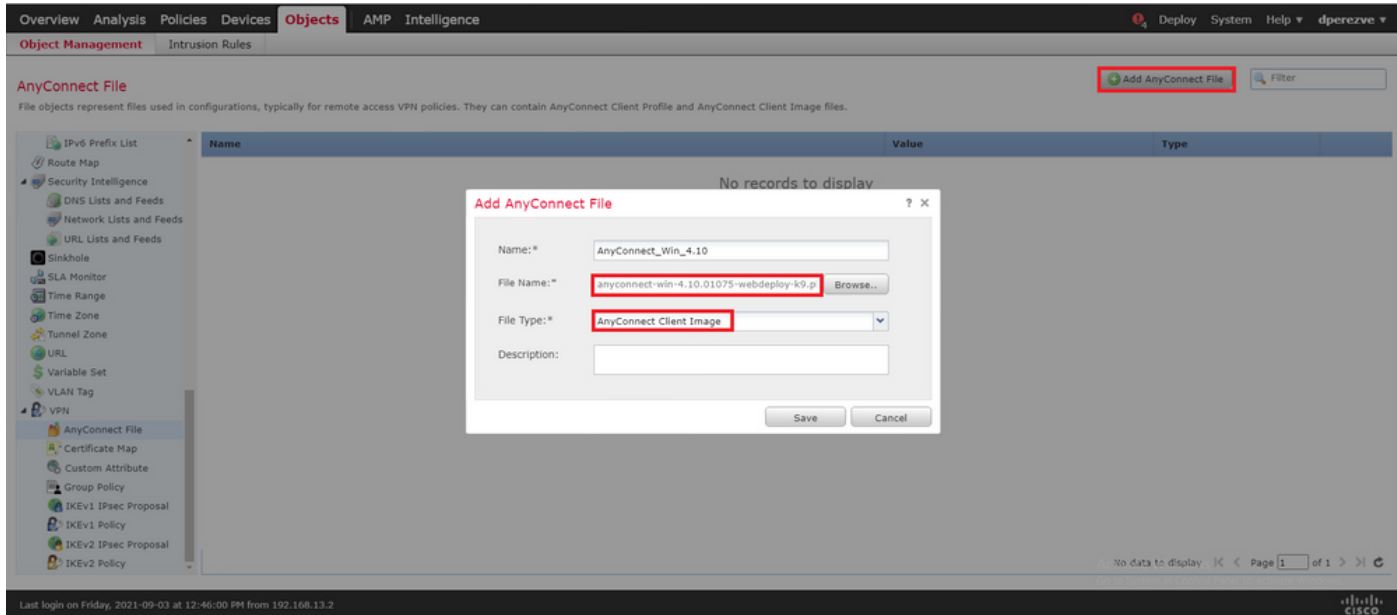

Saveボタンを選択します。オブジェクトをオブジェクトリストに追加する必要があります。

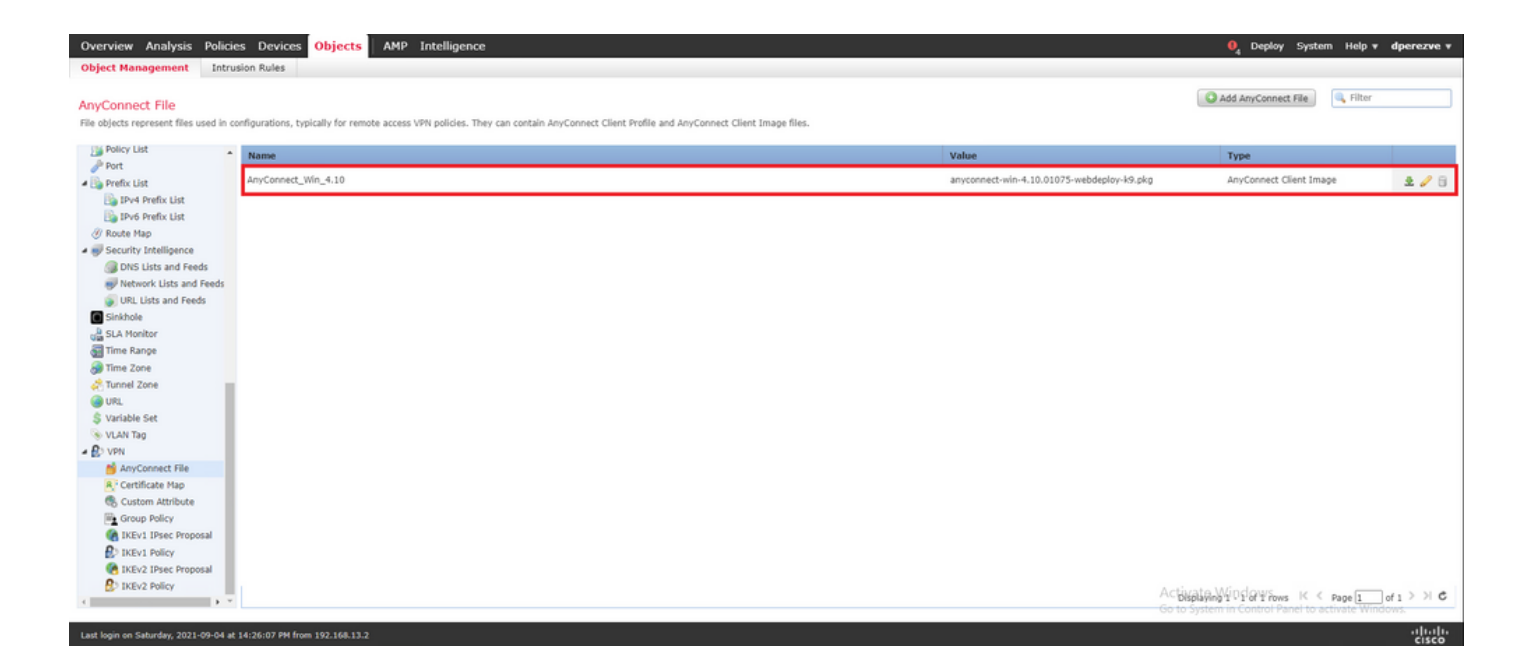

#### ステップ 3:自己署名証明書の生成

SSL Cisco Secure Client(AnyConnect)では、VPNヘッドエンドとクライアント間のSSLハンドシ ェイクで使用する有効な証明書が1つ必要です。

 $\blacklozenge$ 注:この例では、この目的のために自己署名証明書が生成されます。ただし、自己署名証明 書に加えて、内部認証局(CA)または既知のCAのいずれかによって署名された証明書をアッ プロードすることもできます。

自己署名証明書を作成するには、Devices > Certificatesの順に移動します。

Overview Analysis Policies Devices Objects | AMP Intelligence  $\overline{\mathbf{e}}_4$  Deploy System Help **v** dperezve **v** Device Management Device Upgrade NAT VPN + QoS Platform Settings FlexConfig Certificates

Addボタンを選択します。次に、Add New CertificateウィンドウのDeviceドロップダウンメニュ ーから手元のFTDを選択します。

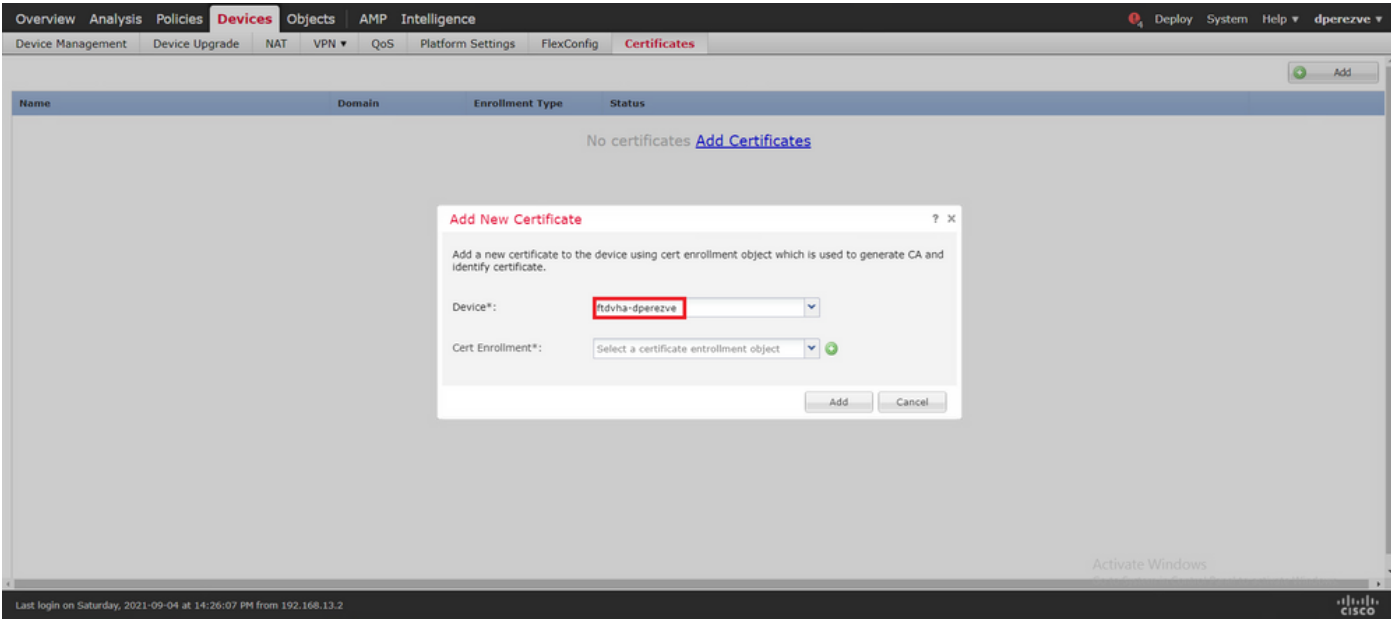

Add Cert Enrollmentボタン(緑色の+記号)を選択して、新しい登録オブジェクトを作成します。 ここで、Add Cert Enrollmentウィンドウで、オブジェクトに名前を割り当て、Enrollment Typeド ロップダウンメニューからSelf Signed Certificateを選択します。

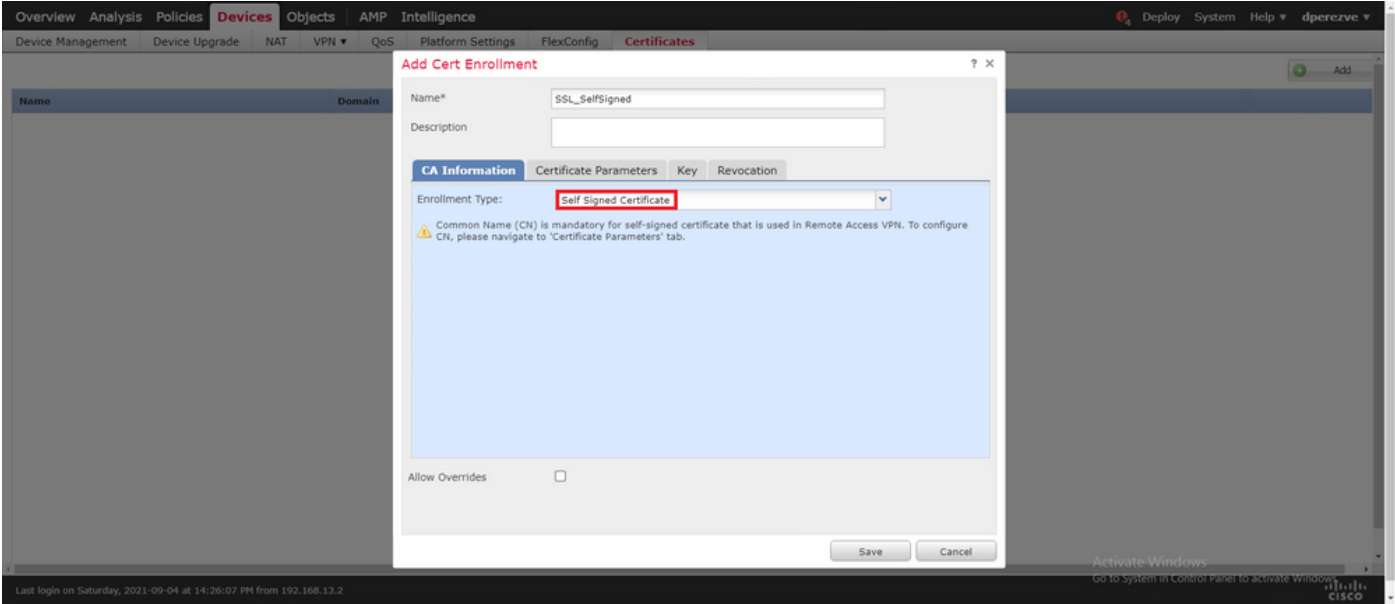

最後に、自己署名証明書の場合は、共通名(CN)が必要です。CNを定義するには、Certificate Parametersタブに移動します。

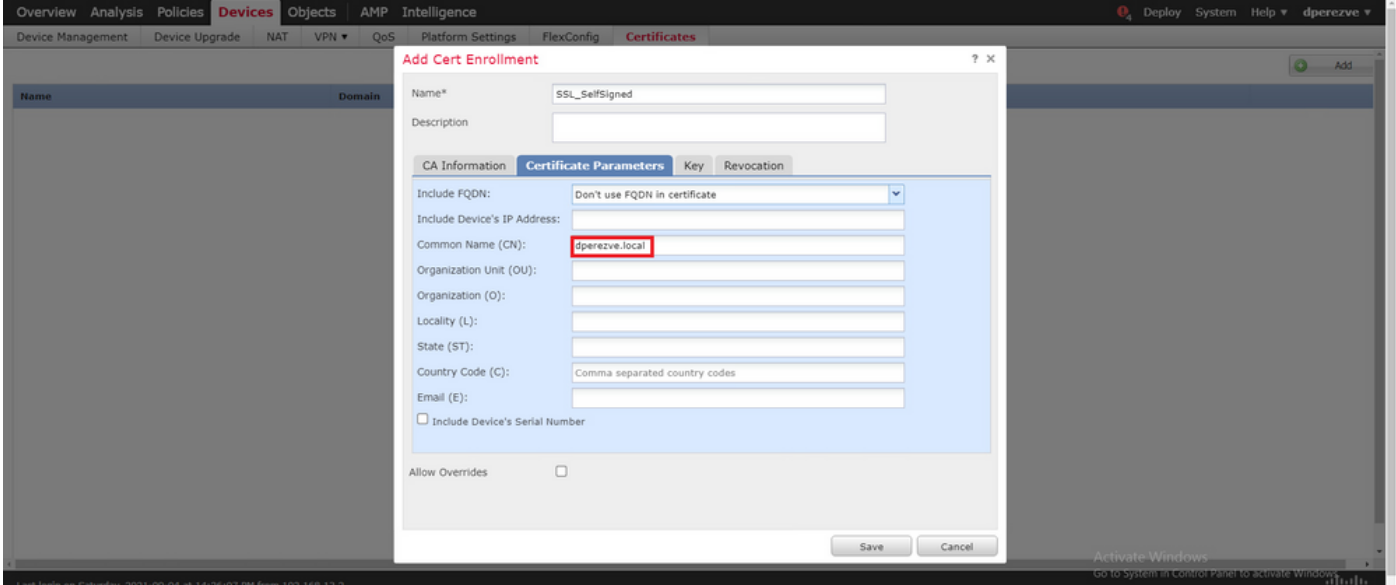

SaveボタンとAddボタンを選択します。数秒後に、新しい証明書を証明書リストに追加する必要 があります。

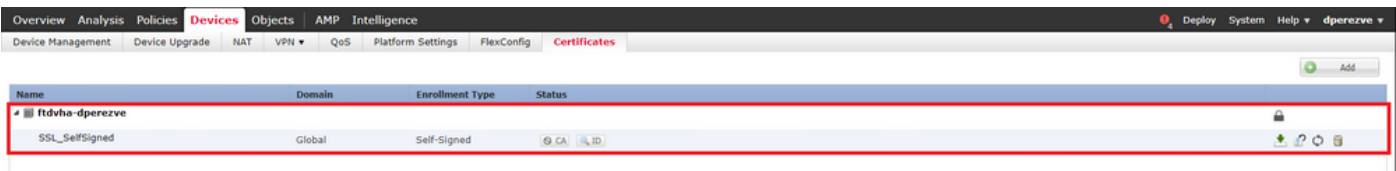

#### ステップ 4:FMCでのローカルレルムの作成

ローカルユーザデータベース及び各パスワードは、ローカル領域に格納される。ローカルレルム を作成するには、System > Integration > Realmsの順に移動します。

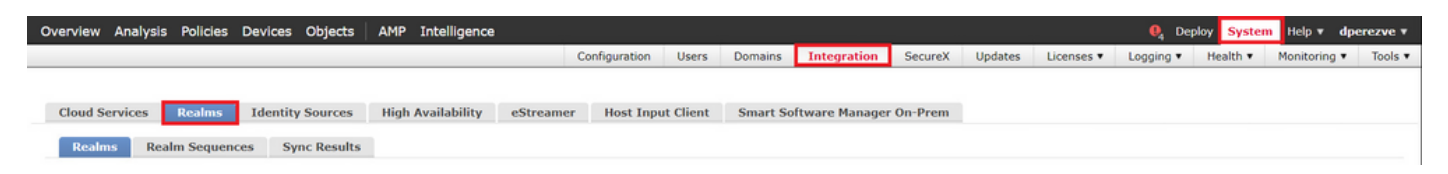

Add Realmボタンを選択します。Add New Realmウィンドウで、名前を割り当て、Typeドロップ ダウンメニューからLOCALオプションを選択します。

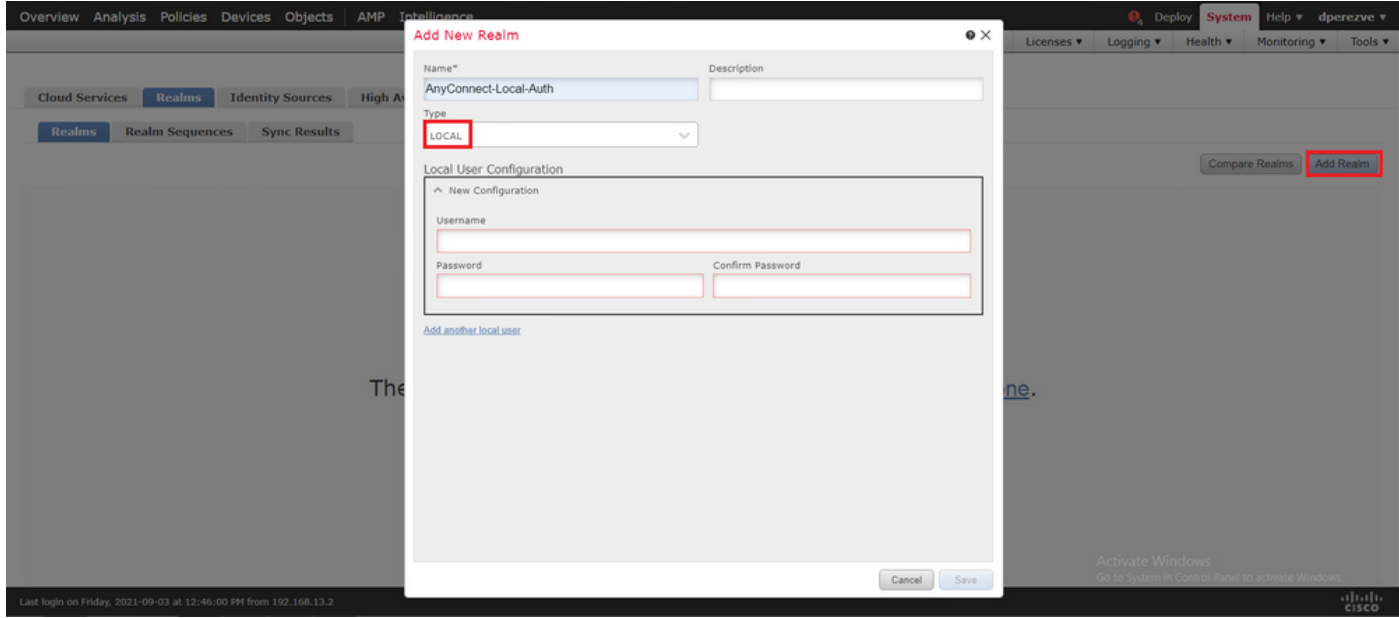

ユーザアカウントとパスワードは、Local User Configurationセクションで作成します。

注:パスワードには、大文字、小文字、数字、特殊文字が少なくとも1つ含まれている必要 があります。

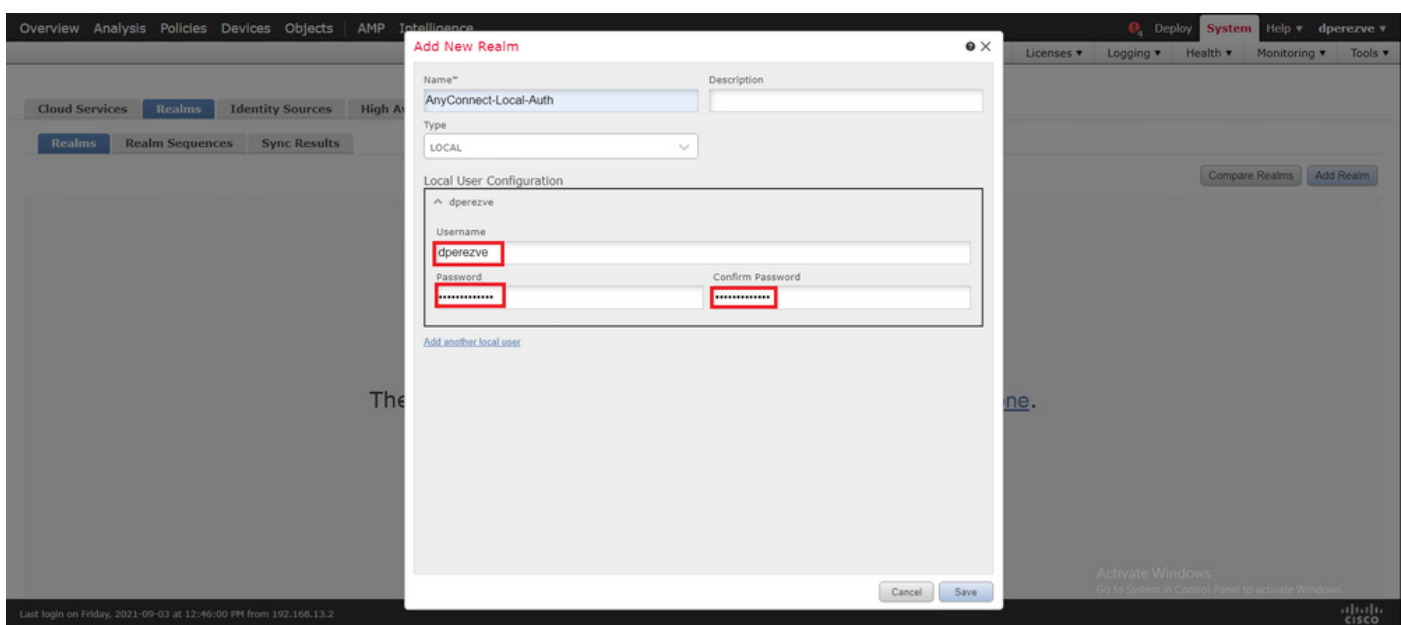

変更を保存し、新しいレルムを既存のレルムのリストに追加する必要があります。

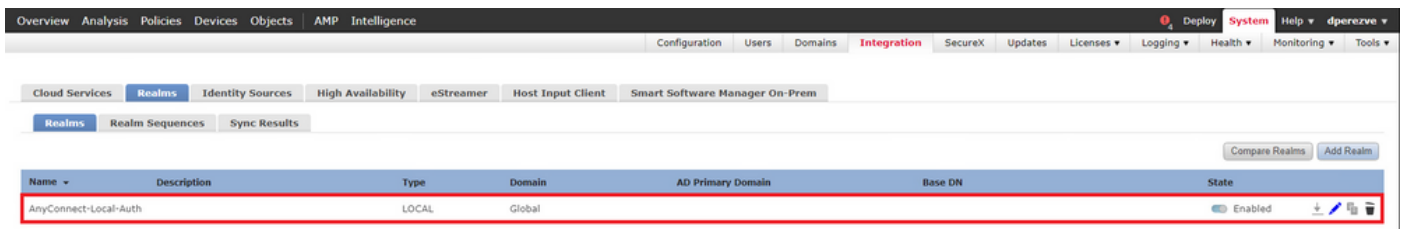

ステップ 5: SSL Cisco Secure Clientの設定

SSL Cisco Secure Clientを設定するには、Devices > VPN > Remote Accessの順に移動します。

**Overview Analysis Policies Devices Objects AMP Intelligence<br>Device Management Device Upgrade NAT VPN > Remote Access QoS Platform Settings FlexConfig Certificates**  $\mathbf{Q}_4$  Deploy System Help **v** dperezve **v** 

Addボタンを選択して、新しいVPNポリシーを作成します。接続プロファイルの名前を定義し、 SSLチェックボックスを選択して、ターゲットデバイスとして手元のFTDを選択します。すべて の設定は、リモートアクセスVPNポリシーウィザードのポリシー割り当てセクションで行う必要 があります。

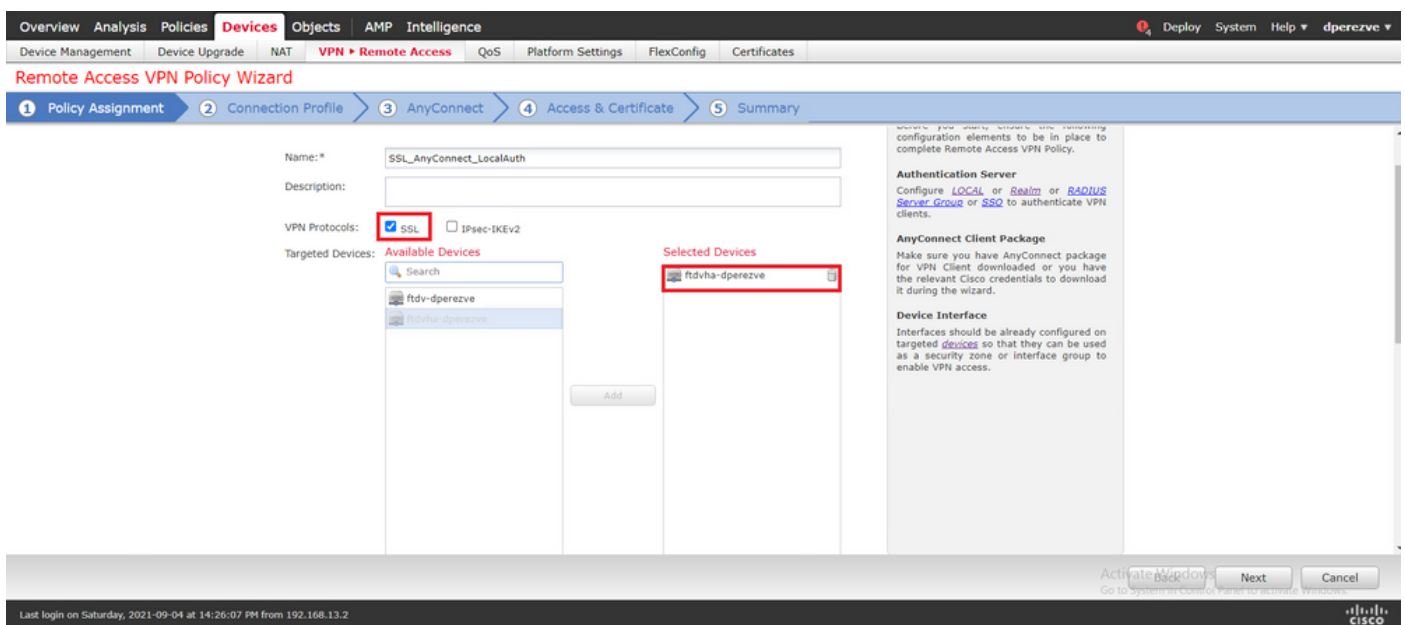

Nextを選択して、Connection Profile設定に移動します。接続プロファイルの名前を定義し、認証 方式としてAAA Onlyを選択します。次に、Authentication Serverドロップダウンメニューから LOCALを選択し、最後にLocal Realmドロップダウンメニューからステップ4で作成したローカル レルムを選択します。

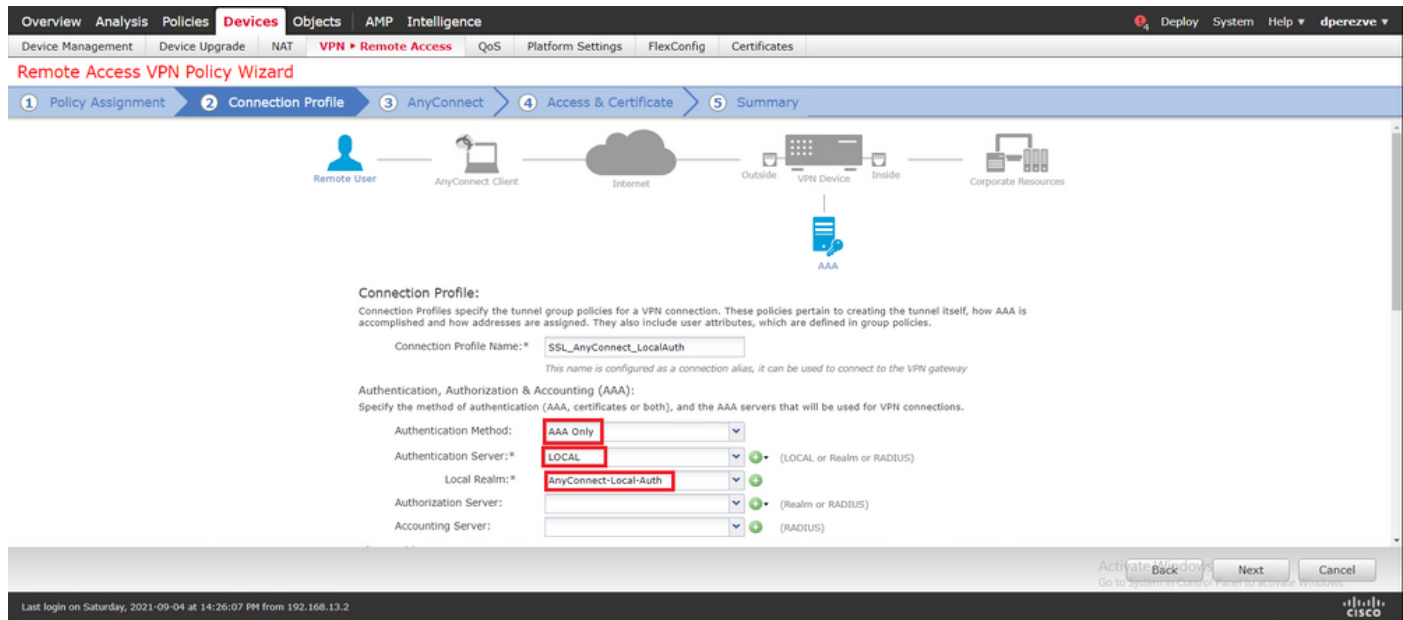

同じページでスクロールダウンして、IPv4 Address Poolセクションの鉛筆アイコンを選択し、 Cisco Secure Clientで使用されるIPプールを定義します。

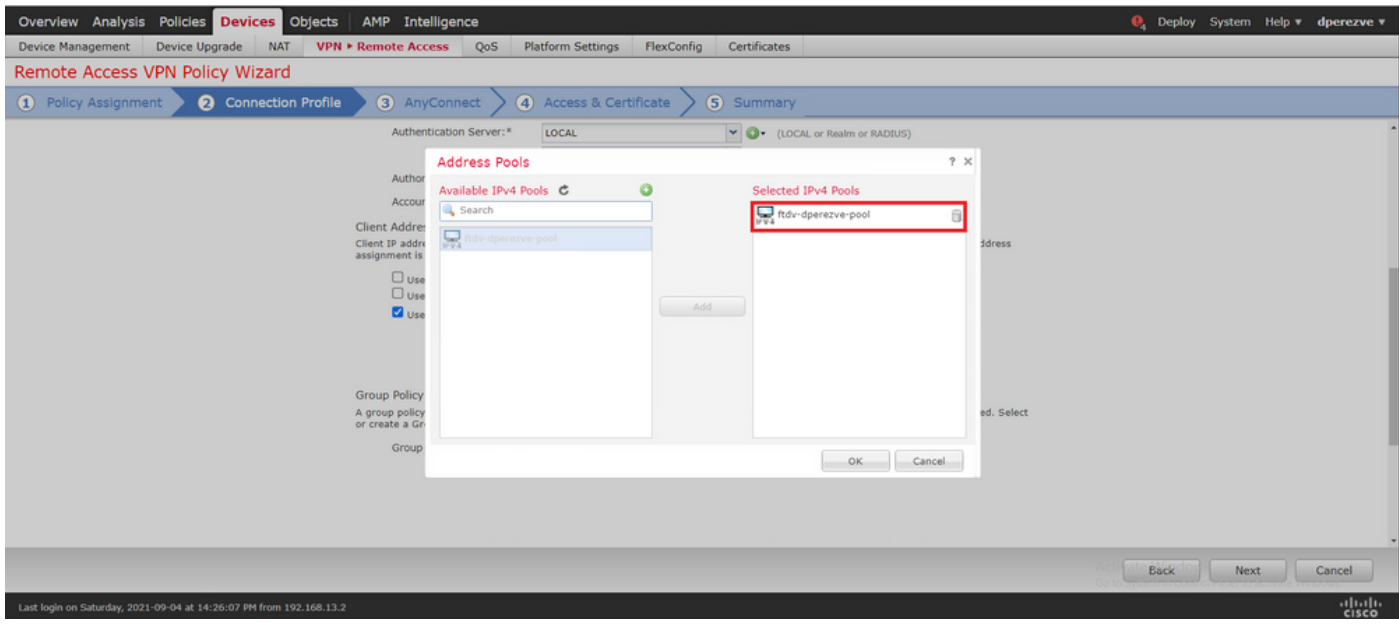

Nextを選択して、AnyConnectセクションに移動します。次に、ステップ2でアップロードした Cisco Secure Clientイメージを選択します。

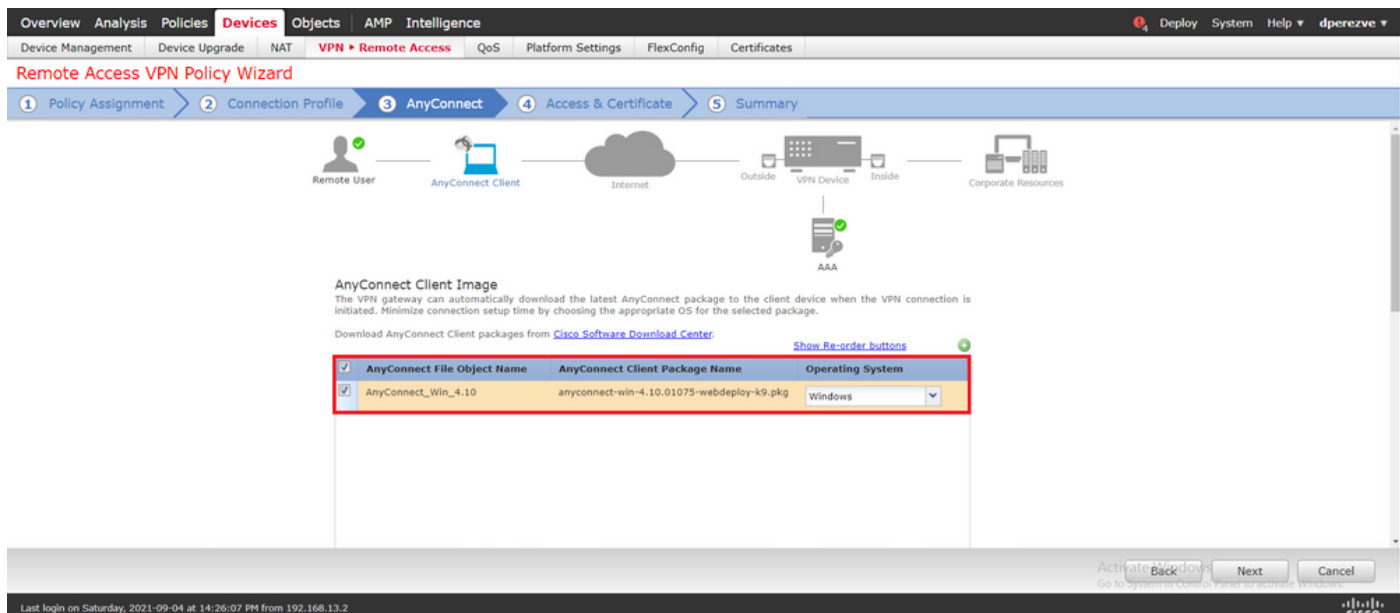

Nextを選択して、Access & Certificateセクションに移動します。Interface group/Security Zoneド ロップダウンメニューで、Cisco Secure Client(AnyConnect)を有効にする必要があるインターフ ェイスを選択します。次に、Certificate Enrollmentドロップダウンメニューで、ステップ3で作成 した証明書を選択します。

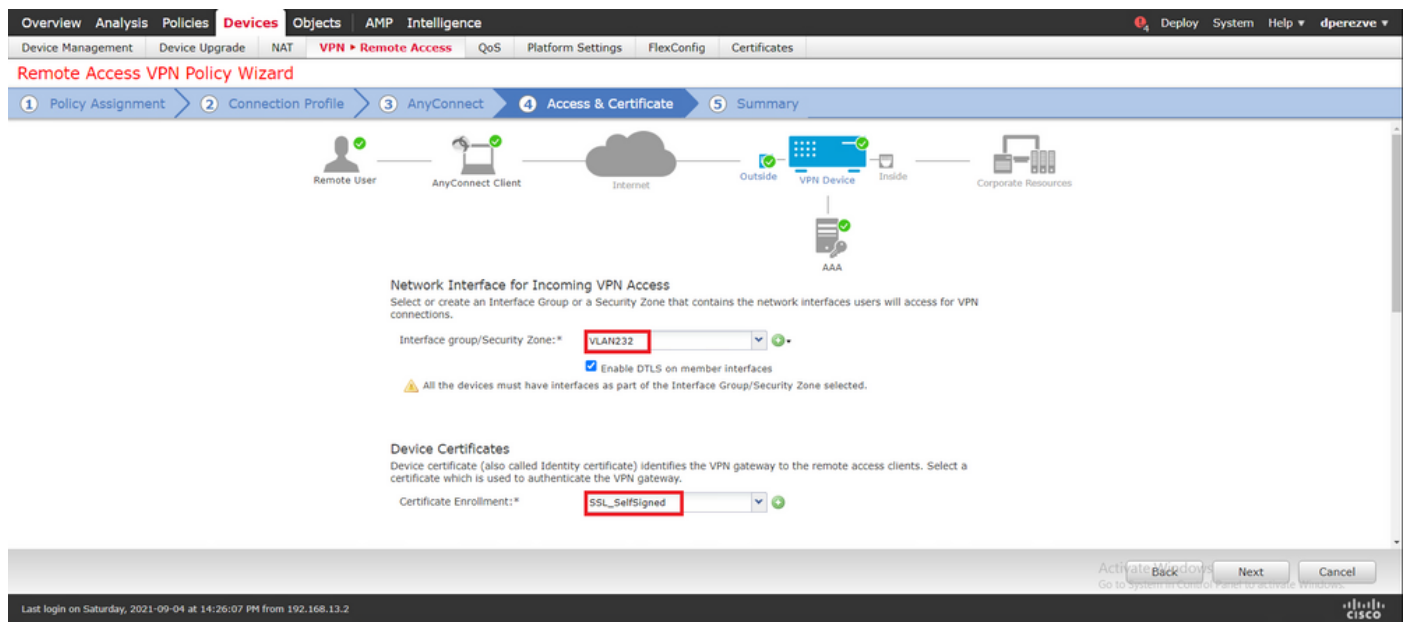

最後に、Nextを選択して、Cisco Secure Clientの設定の概要を表示します。

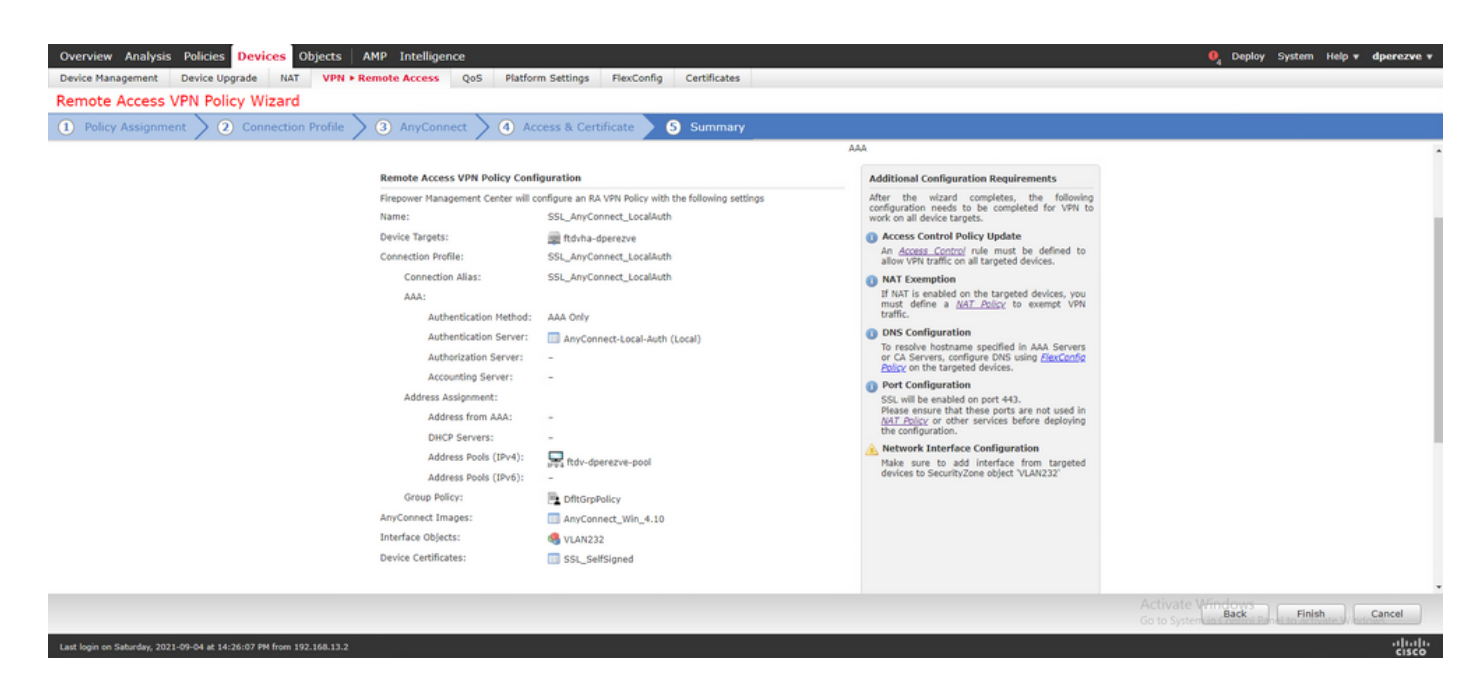

すべての設定が正しい場合は、Finishを選択して、FTDに対する変更を展開します。

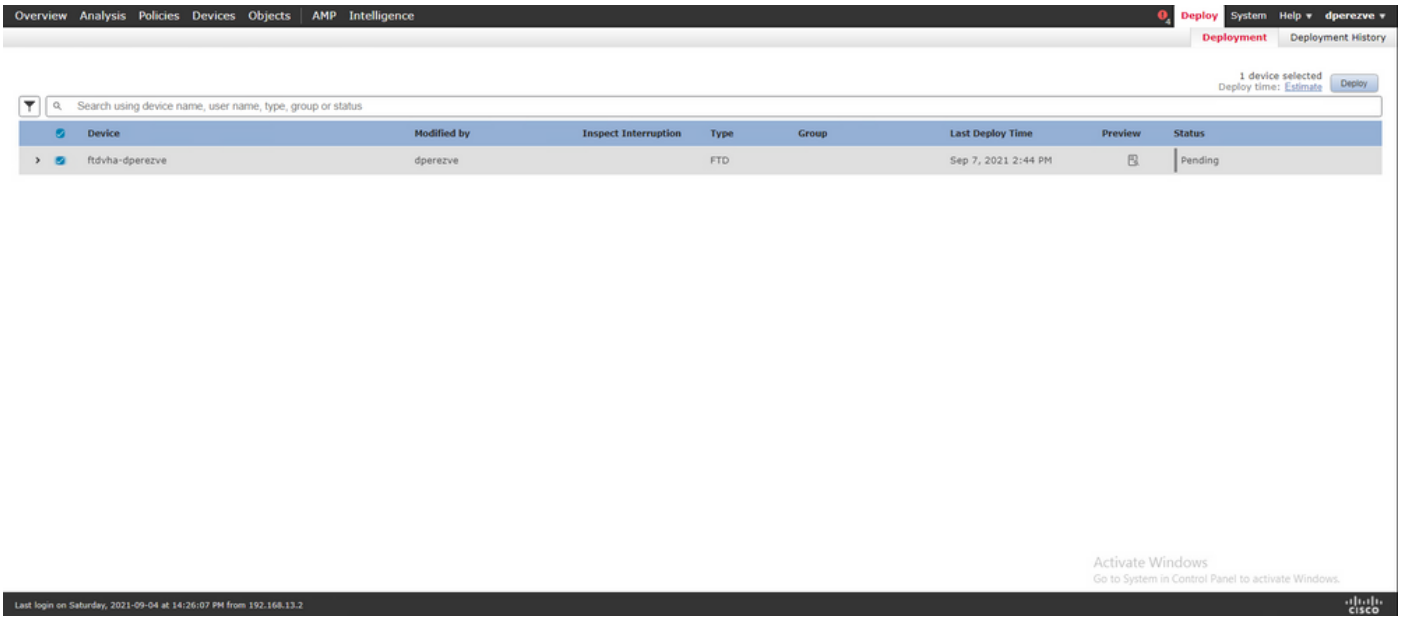

### 確認

導入が成功したら、WindowsクライアントからFTDへのCisco AnyConnectセキュアモビリティク ライアント接続を開始します。認証プロンプトで使用するユーザ名とパスワードは、ステップ4で 作成したものと同じである必要があります。

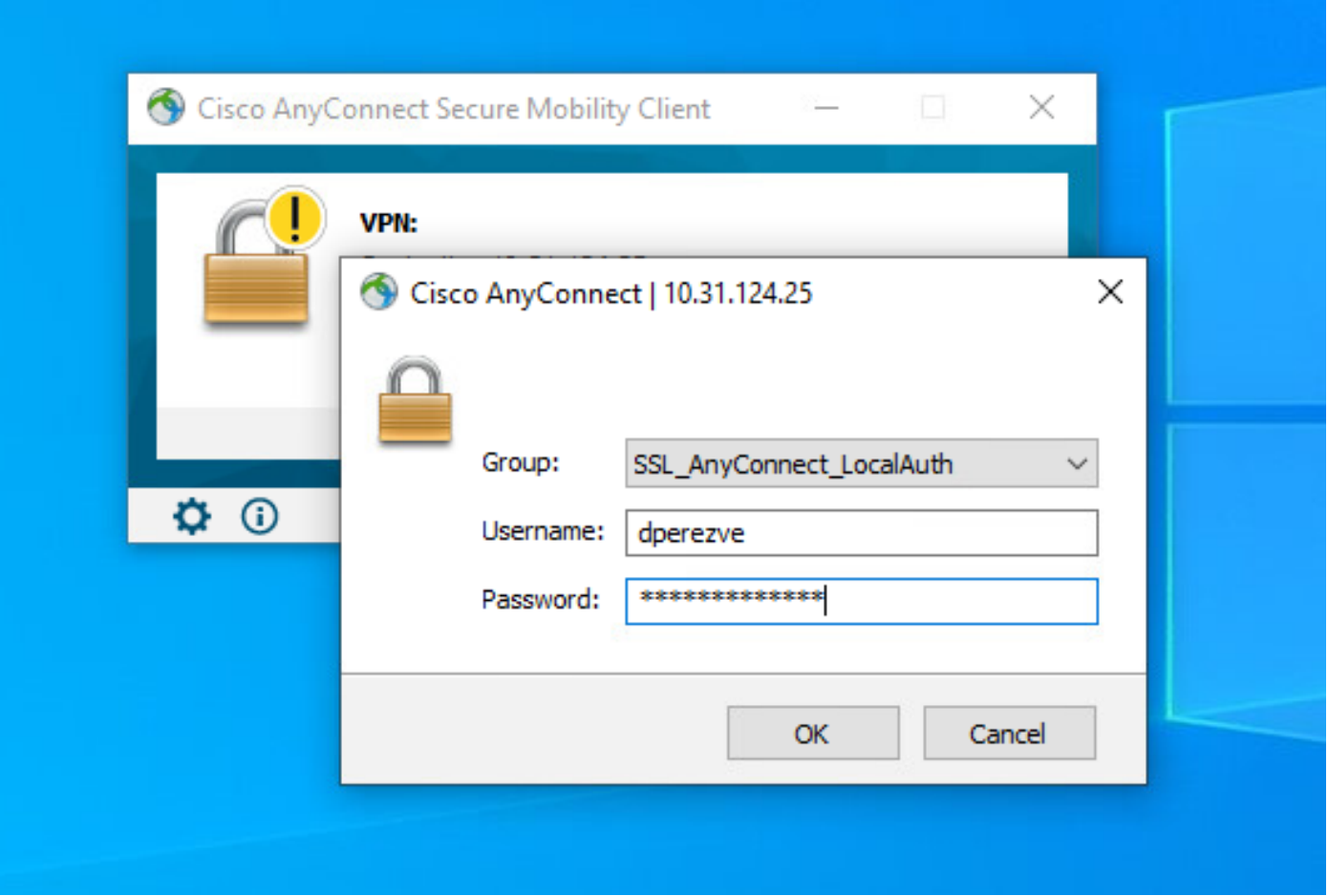

クレデンシャルがFTDによって承認されると、Cisco AnyConnectセキュアモビリティクライアン トアプリケーションに接続状態が表示されます。

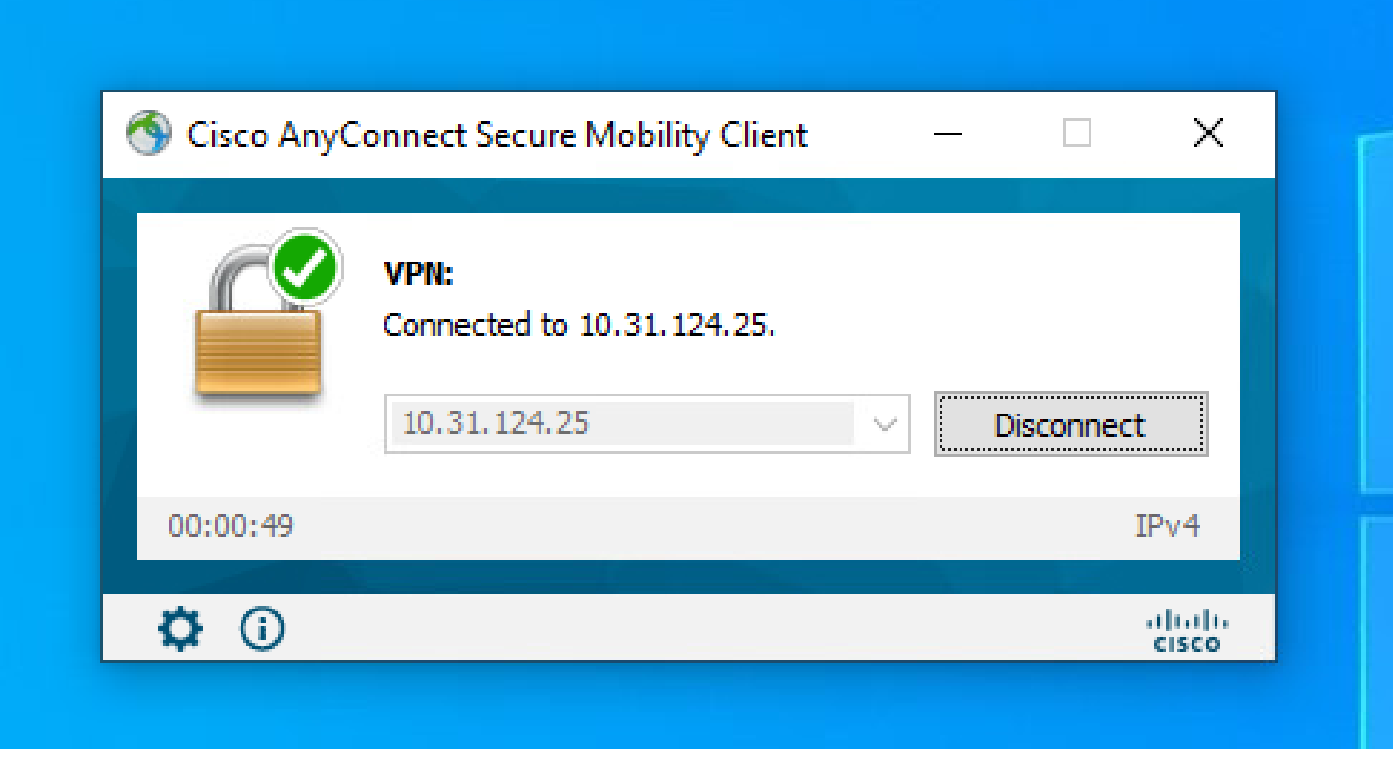

FTDからshow vpn-sessiondb anyconnectコマンドを実行して、ファイアウォールで現在アクティ

ブなCisco Secure Clientセッションを表示できます。

firepower# show vpn-sessiondb anyconnect

Session Type: AnyConnect

Username : dperezve Index : 8 Assigned IP : 172.16.13.1 Public IP : 10.31.124.34 Protocol : AnyConnect-Parent SSL-Tunnel DTLS-Tunnel License : AnyConnect Premium Encryption : AnyConnect-Parent: (1)none SSL-Tunnel: (1)AES-GCM-256 DTLS-Tunnel: (1)AES-GCM-256 Hashing : AnyConnect-Parent: (1)none SSL-Tunnel: (1)SHA384 DTLS-Tunnel: (1)SHA384 Bytes Tx : 15756 Bytes Rx : 14606 Group Policy : DfltGrpPolicy Tunnel Group : SSL\_AnyConnect\_LocalAuth Login Time : 21:42:33 UTC Tue Sep 7 2021 Duration : 0h:00m:30s Inactivity : 0h:00m:00s VLAN Mapping : N/A VLAN VLAN : none Audt Sess ID : 00000000000080006137dcc9 Security Grp : none Tunnel Zone : 0

## トラブルシュート

FTDでdebug webvpn anyconnect 255コマンドを実行して、FTDのSSL接続フローを確認します 。

firepower# debug webvpn anyconnect 255

Cisco Secure Clientのデバッグに加えて、TCPパケットキャプチャでも接続フローを確認できま す。これは、WindowsクライアントとFTDの間の通常の3つのハンドシェイクが完了し、続いて暗 号の同意に使用されるSSLハンドシェイクが完了した正常な接続の例です。

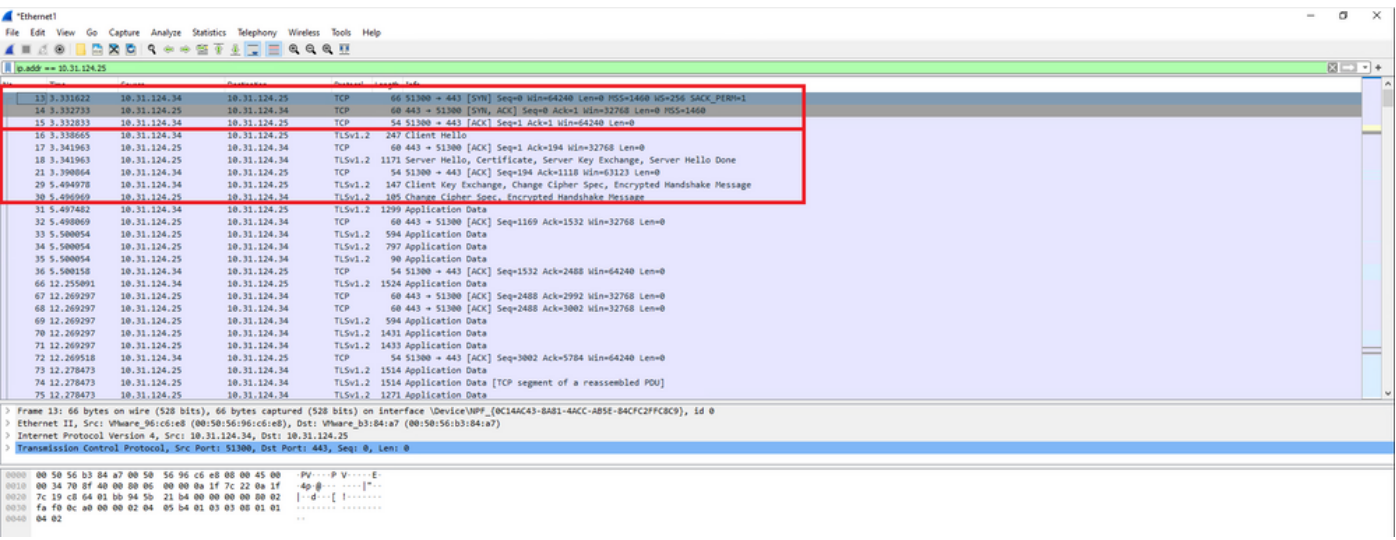

プロトコルのハンドシェイク後、FTDはローカルレルムに保存された情報を使用してクレデンシ ャルを検証する必要があります。

DARTバンドルを収集し、さらに調査するためにCisco TACに連絡します。

翻訳について

シスコは世界中のユーザにそれぞれの言語でサポート コンテンツを提供するために、機械と人に よる翻訳を組み合わせて、本ドキュメントを翻訳しています。ただし、最高度の機械翻訳であっ ても、専門家による翻訳のような正確性は確保されません。シスコは、これら翻訳の正確性につ いて法的責任を負いません。原典である英語版(リンクからアクセス可能)もあわせて参照する ことを推奨します。